## **Orientações sobre como cadastrar usuários (Básico AFD e Operador AFD) no AFD**

Servidor que dá autorização para os demais servidores acessarem o sistema AFD de acordo com os perfis.

## **PASSO 1- Criar usuário no SAD.**

1º Passo: digitar URL: https://afd.planejamento.gov.br/sip/ e digitar\_Usuário (CPF) e Senha.

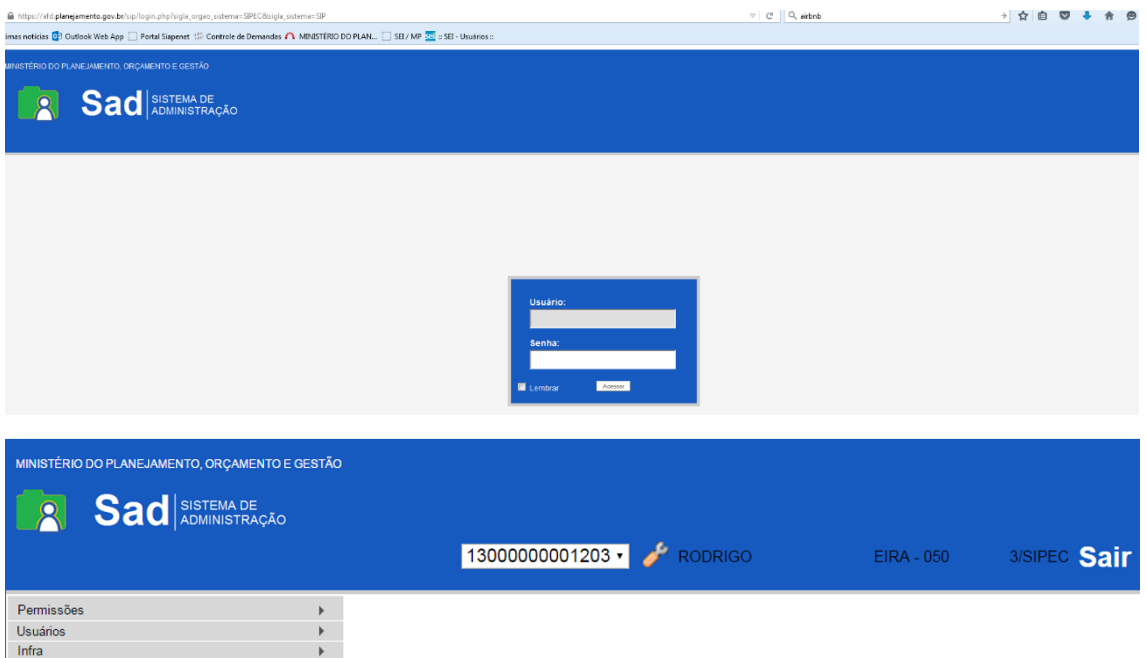

**2º Passo:** Clicar em "Usuário" => "Novo" para realizar o cadastro do servidor que terá acesso ao AFD.

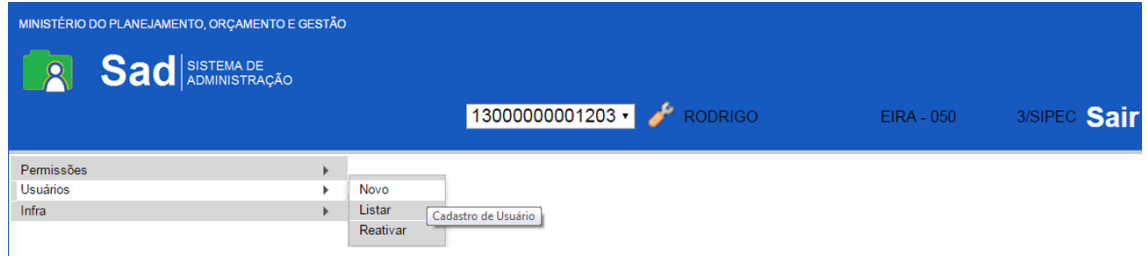

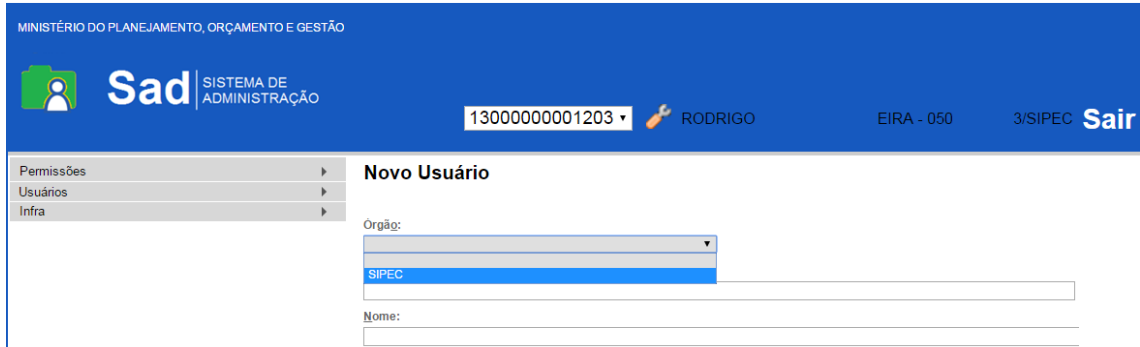

**3º Passo**: Na aba novo Usuário, selecionar "Órgão => SIPEC)".

4º PASSO: Na Sigla deve inserir o CPF e o Nome (sempre CAIXA ALTA), não é necessario inserir informação no ID RH e clicar em Salvar.

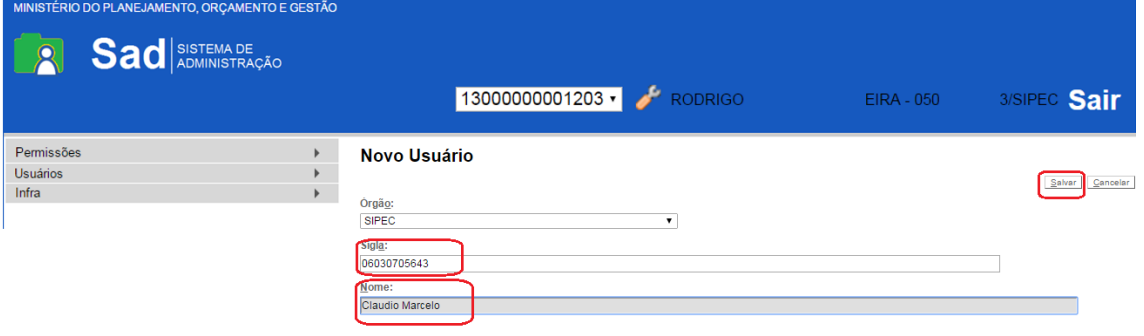

## **PASSO 2- Dar permissão no SAD**

**1º PASSO:** Clicar em "Permissões" => "Administradas" para cadastrar pemisssão ao servidor.

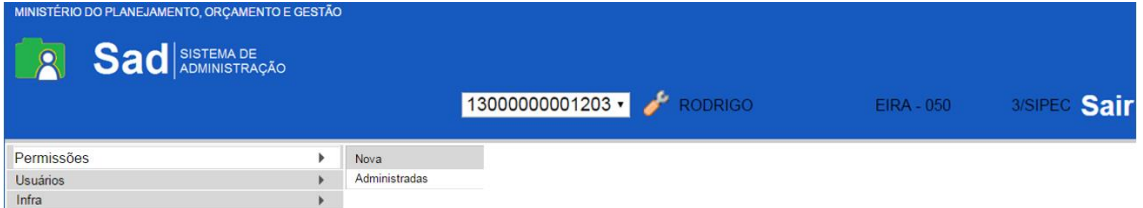

**3º Passo**: Na aba de Permissões Administrativas, selecionar Órgão do Sistema => "SIPEC" e Sistema => " $SEI$ ".

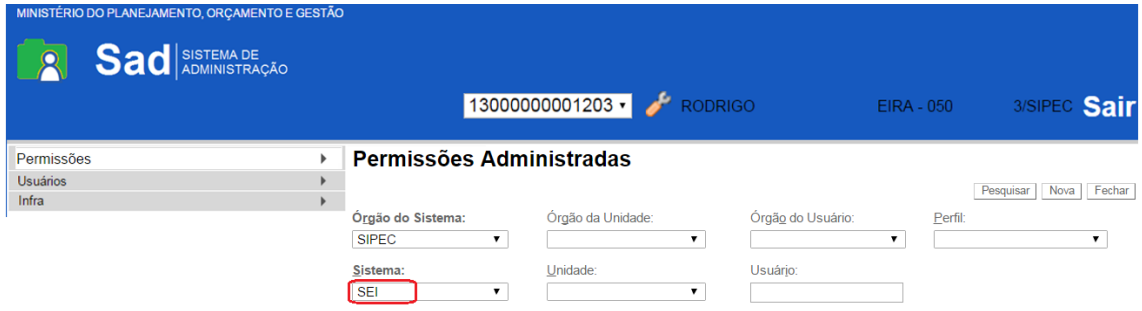

**4º Passo**: Selecionar Órgão da Unidade => "SIPEC".

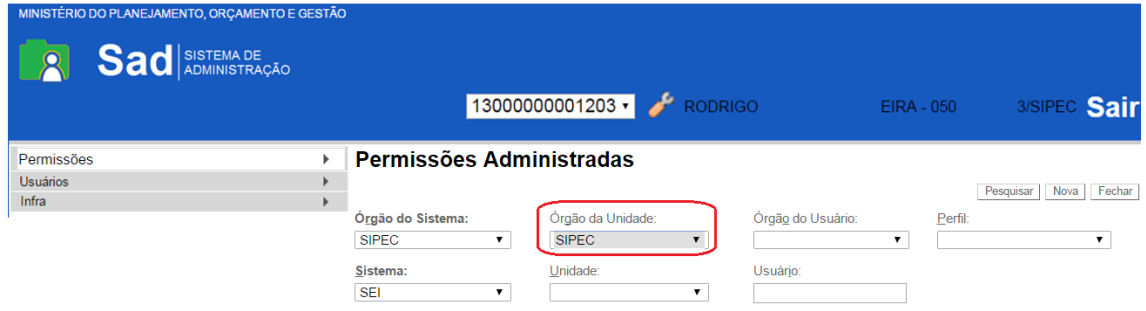

**5º Passo**: Selecionar Órgão do Usuário => "SIPEC".

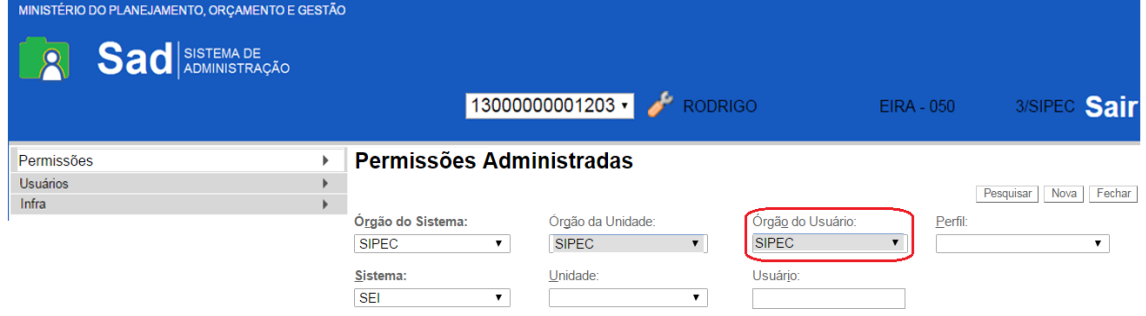

**6º Passo**: Selecionar a Unidade do servidor => clicar em "17000".

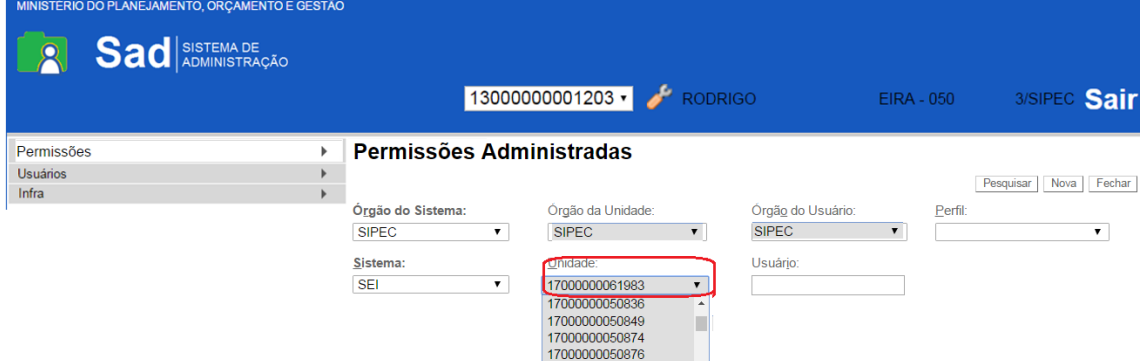

**7º Passo**: Selecionar o Usuário informando o "CPF ou nome", onde irá aparecer o servidor cadastrado.

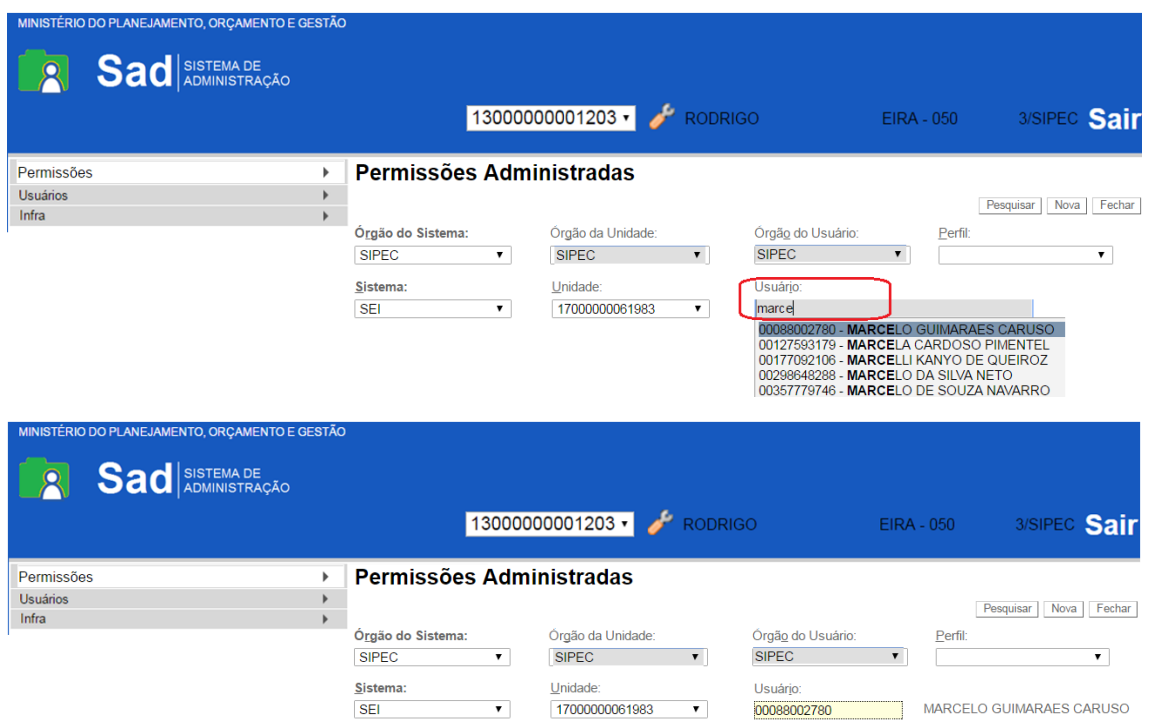

8º Passo: Selecionar o Perfil => "Básico AFD" ou "Operador AFD" e clique em "nova".

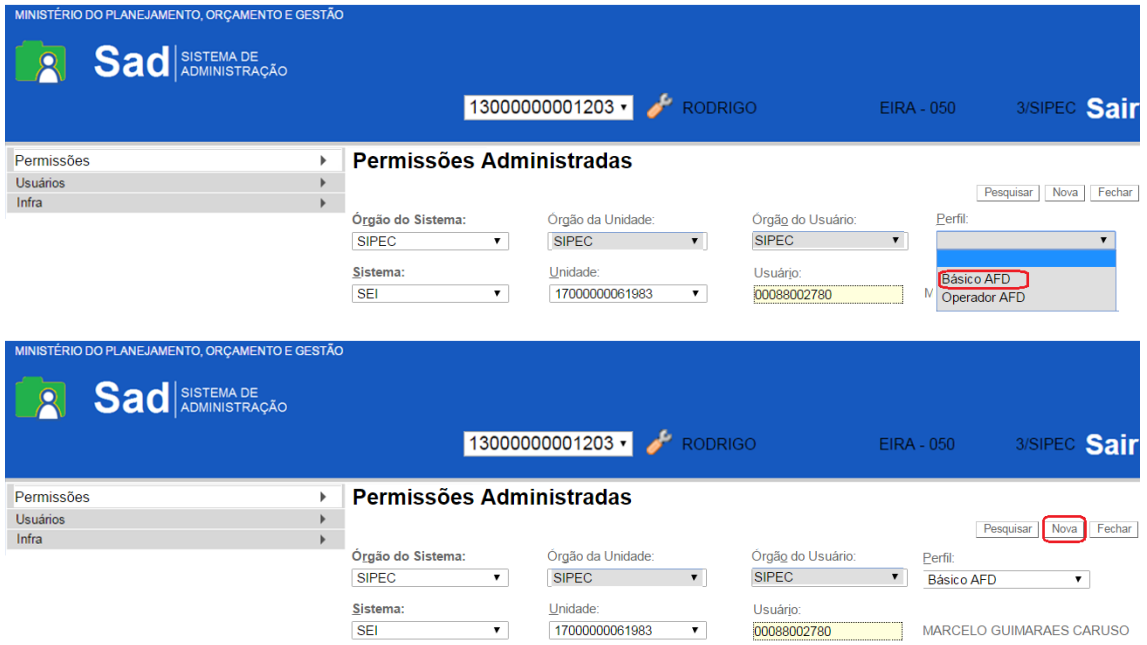

**9º Passo**: Clicar em "Salvar". Irá aparecer na tela as permissões do Servidor

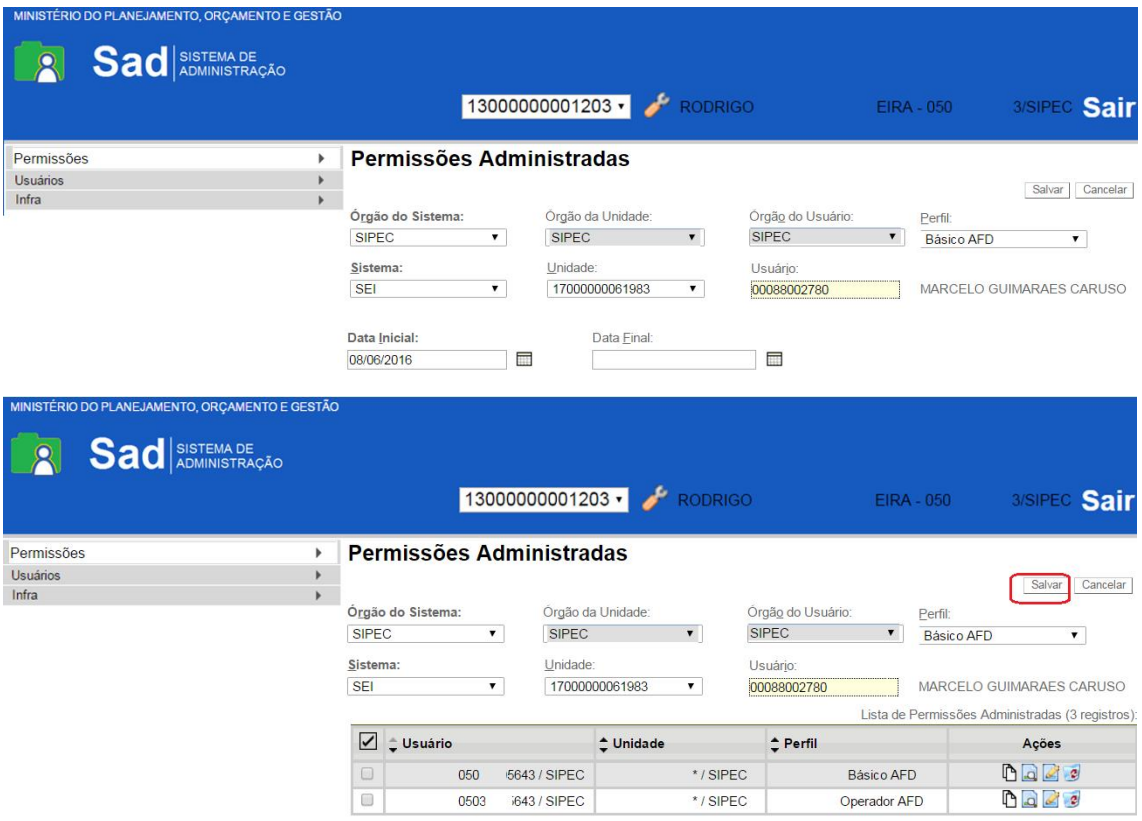

Flm